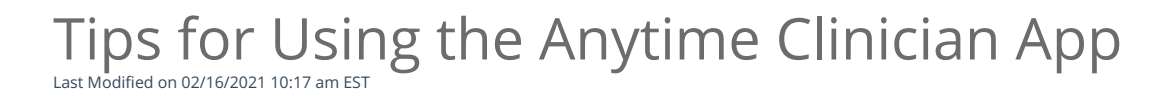

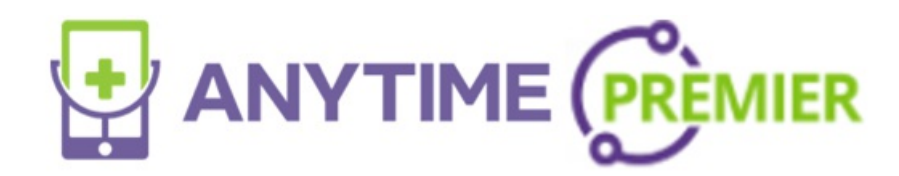

## Tips for Clinician App

1. When you first log into the app, toggle yourself on as available. If you already did this on the web you should already be marked available on the app.

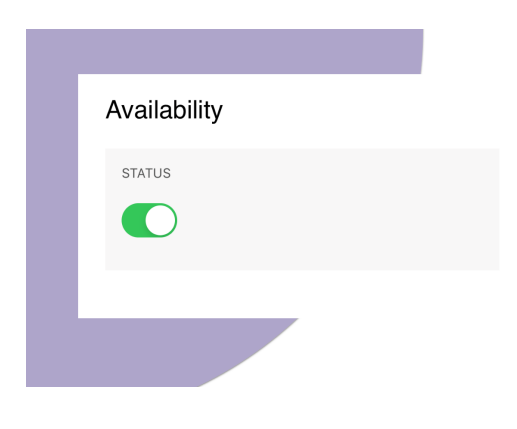

2. If the waiting room does not automatically refresh, you can manually refresh the waiting room by pulling down from the top of the screen.

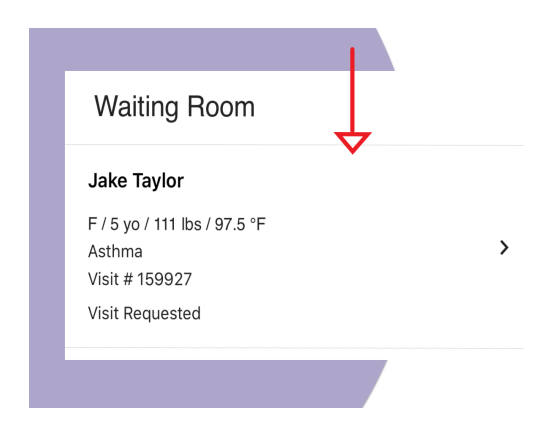

3. If a patient uploads a photo during the visit, you need to manually refresh the visit details page by pulling down from the top of the screen.

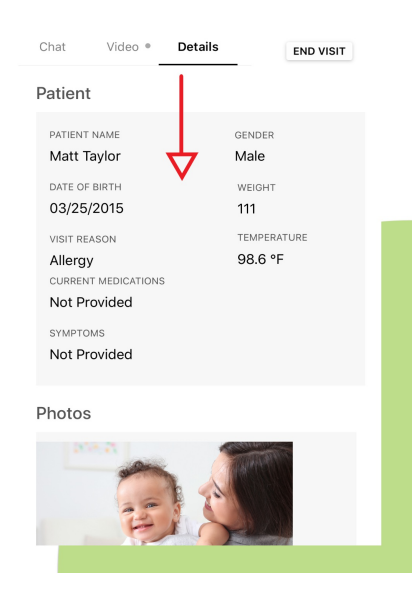

- 4. Although administrators do have access to the clinician app, the app does not have the full admin capabilities that you do have on the Anytime Pediatrics web platform. When an admin logs into the clinician app they will have the capability to:
- See scheduled appointments for the practice by clicking on the Calendar Icon.
- Access the waiting room.
- Route visits to clinicians.

## \*All appointments will still need to be scheduled through the

## Anytime Pediatrics platform using the Google Chrome web browser.

5. When the app is first downloaded, you will receive an alert about notifications. Please make sure you allow Anytime Clinician App to send you push notifications so you are aware when a patient enters your waiting room.

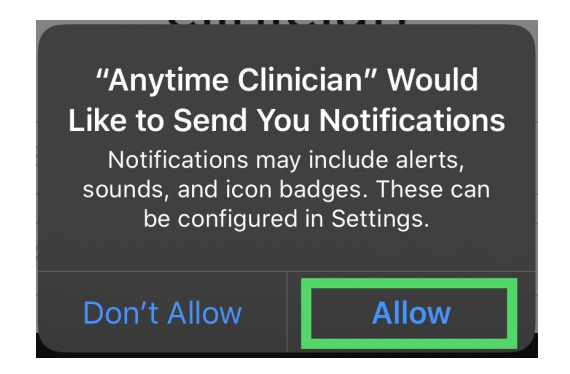

6. Once you are logged into the Anytime Clinician App and are about to begin your first virtual visit, make sure you enable the camera and microphone when prompted.

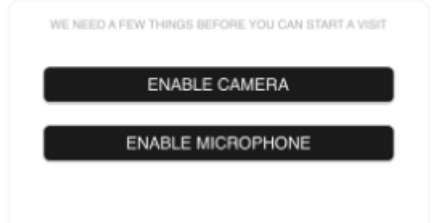